## **MOTOROLA SOLUTIONS WiNG5.4 用簡易初期化ガイド**

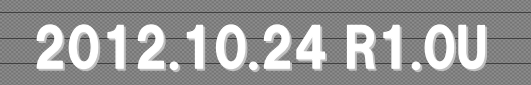

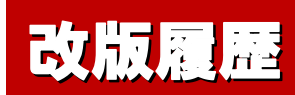

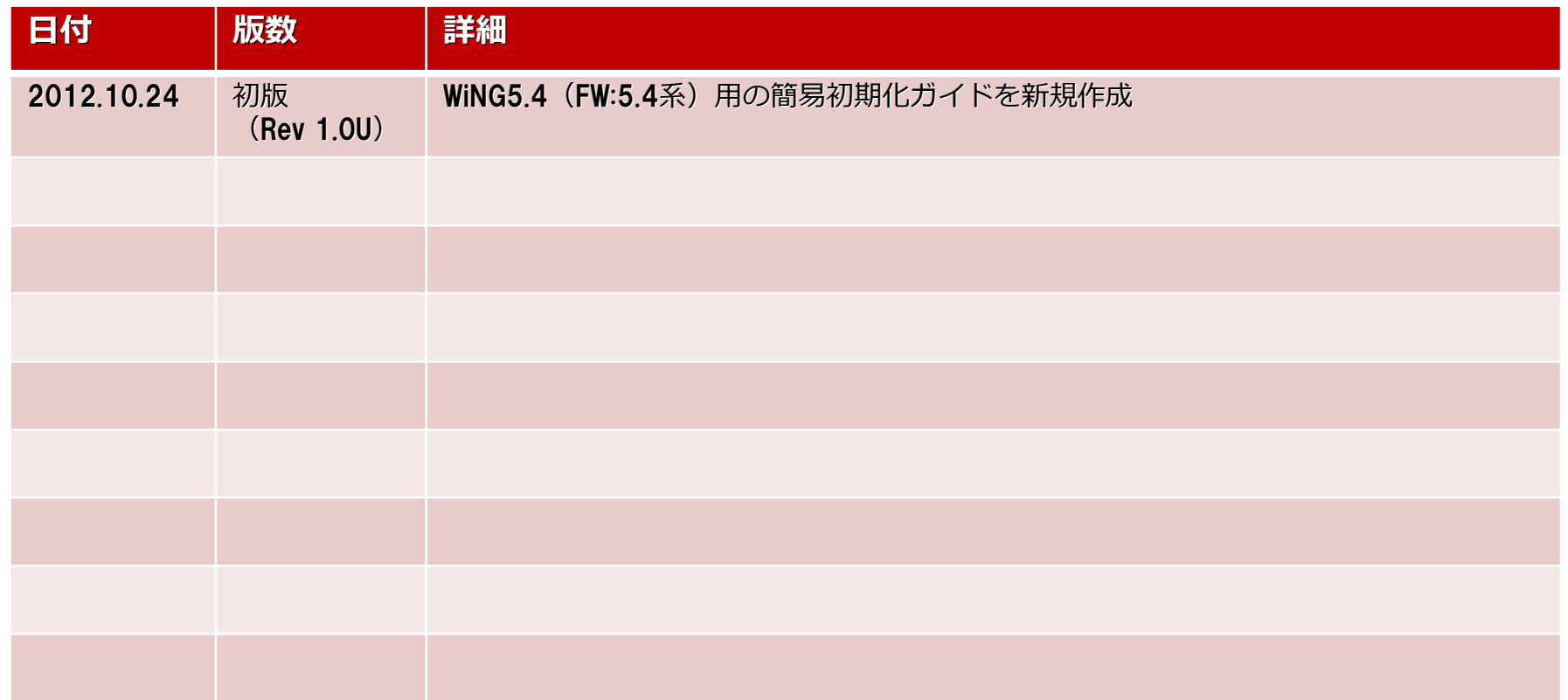

#### **WiNG5.4簡易初期化ガイド 注意事項**

#### 【 注意事項 】

- 本手順書は、ファームウェアバージョンが、『5.4.0.0-047R』をベースに作成し ております。
- 本手順を実施された場合、すべてのAPの設定が消去されますので、ご注意くだ さい。
- 一度消去されました設定は復元することはできませんので、初期化前に設定 ファイルを保存することを強くご推奨致します。

## **WiNG5.4 AP 初期化手順**

### **初期化手順1**

- √ [Operations] ⇒ [Devices] の順にクリックします。
- 左側のツリーから、該当するAPを選択し、[File Management]タブをクリックします。

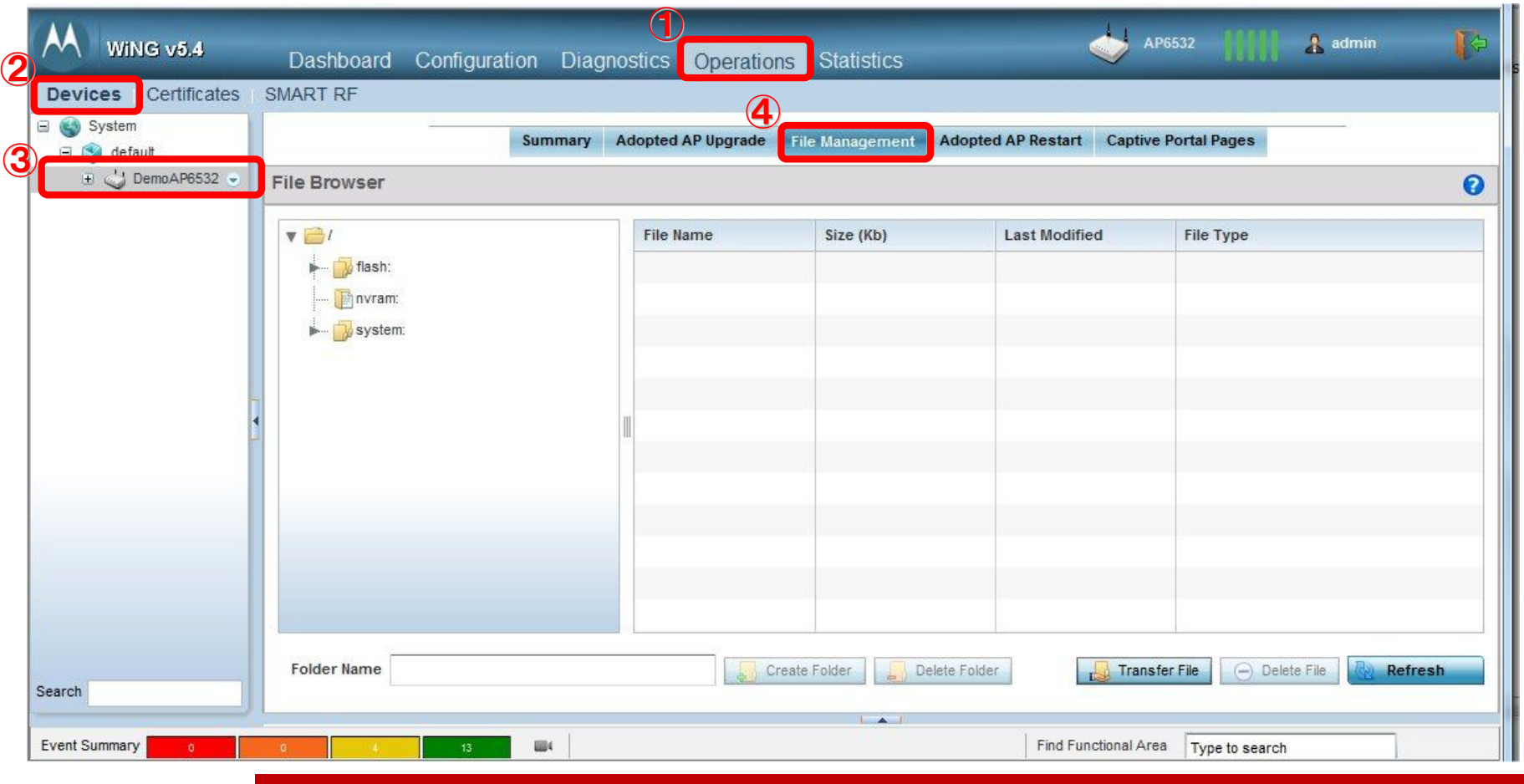

### **初期化手順2**

- File Browser画面から、"nvram"を選択し、"Startup-config"を選択します。
- 「Delete File」ボタンをクリックします。

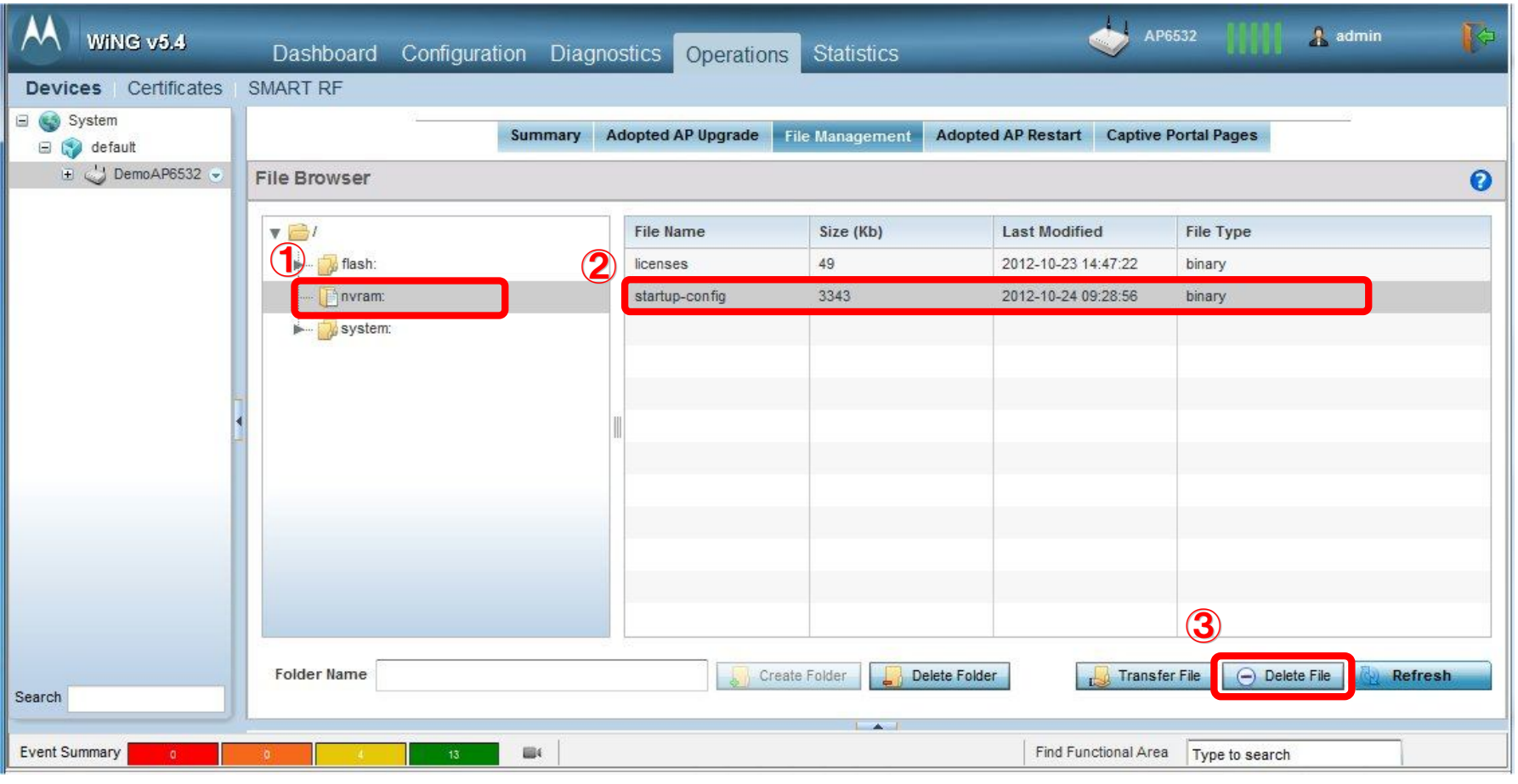

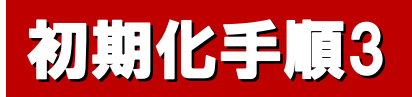

#### ✔ 画面上から、 "Startup-config"が消えましたら、「Refresh」ボタンをクリックしてください。

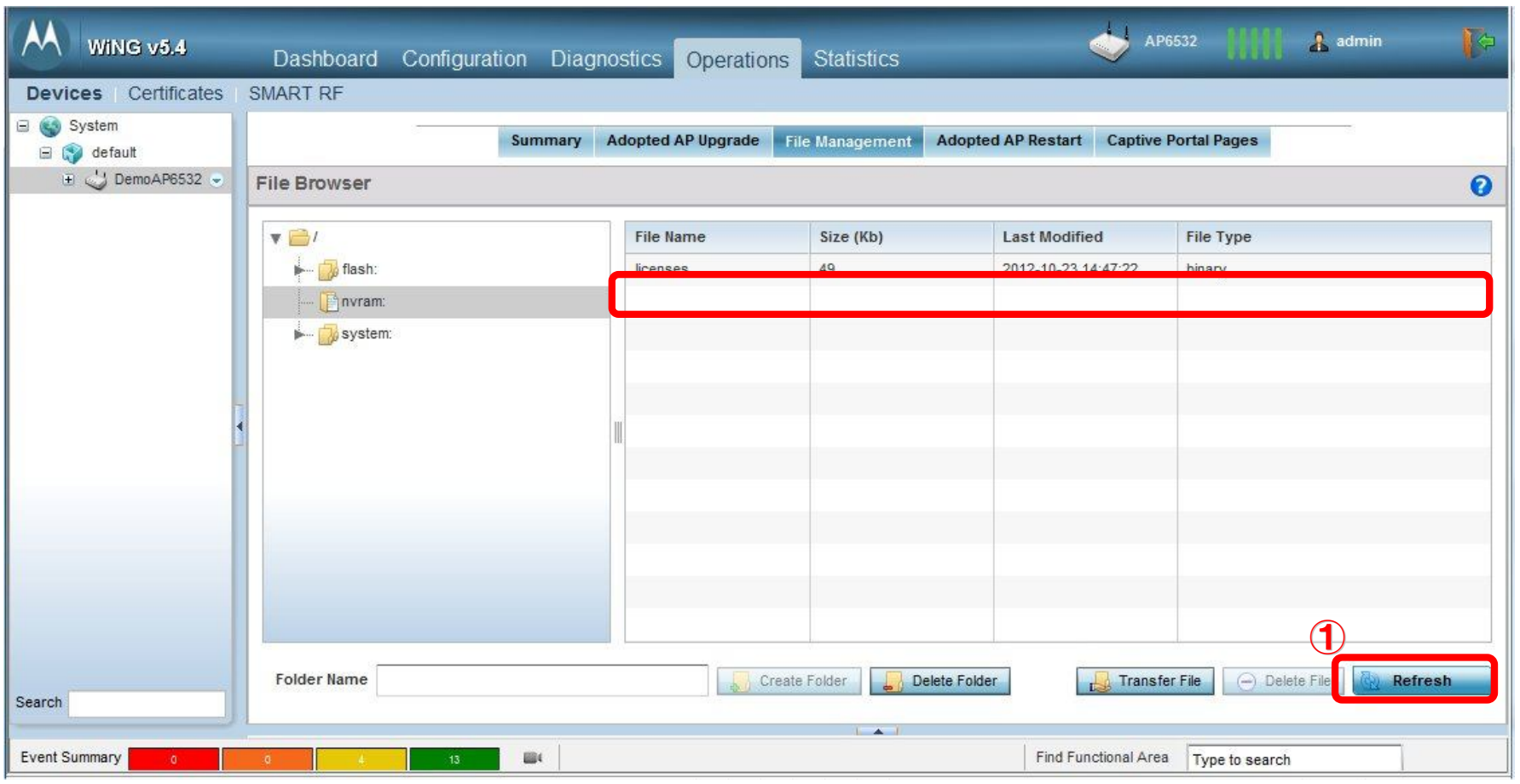

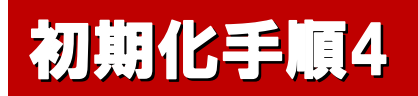

 File Browser画面で、"nvram"を選択し、"Startup-config"が表示され、Sizeが"27"(Default)となってい ることを確認してください 。(WiNG5.4の場合)

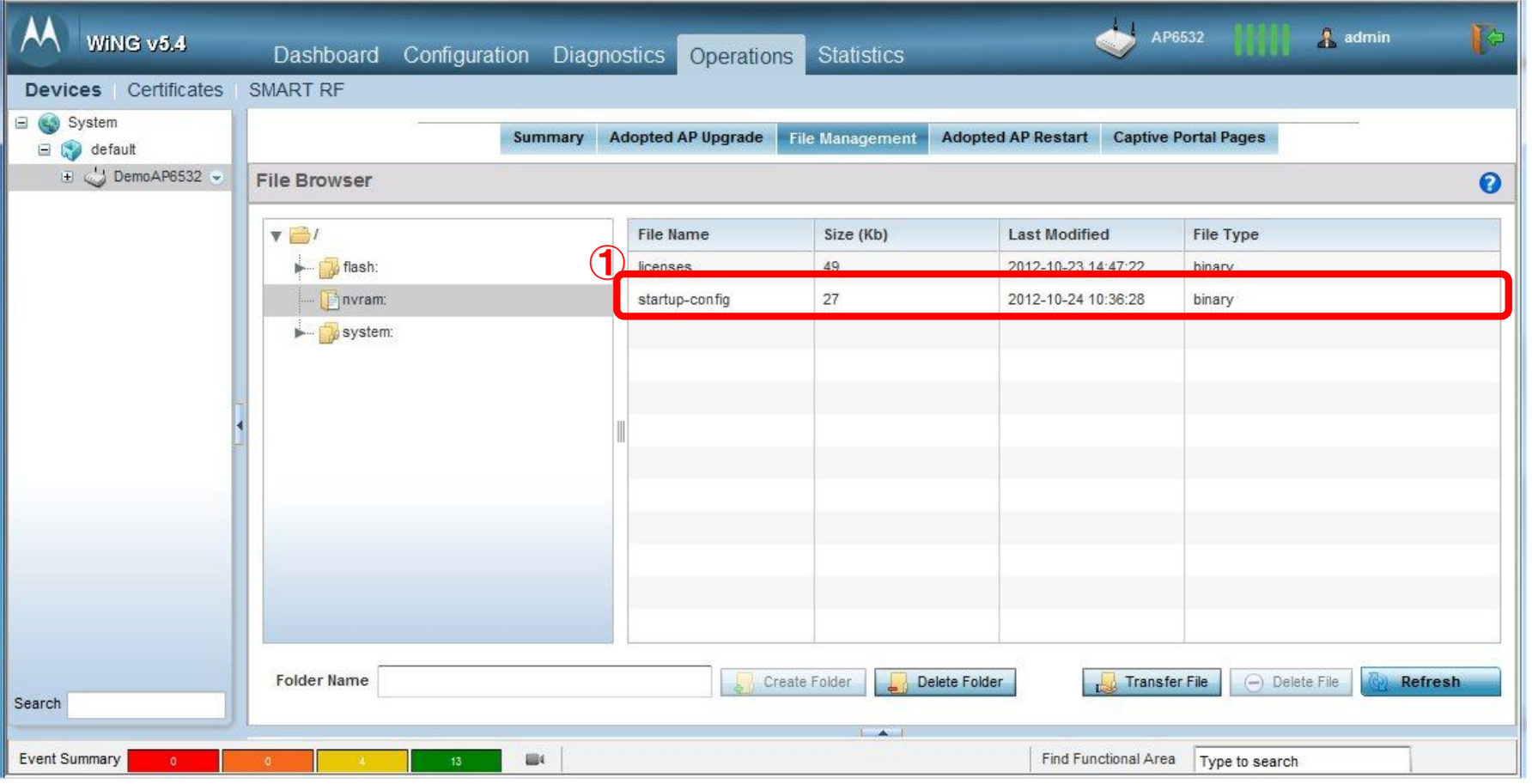

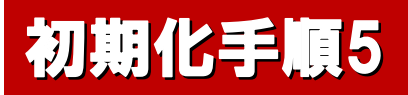

- √ 左側ツリーの該当Aを選択し、右側の下矢印ボタンをクリックすると、メニューが表示されます。
- メニューから、"Reload"を選択します。

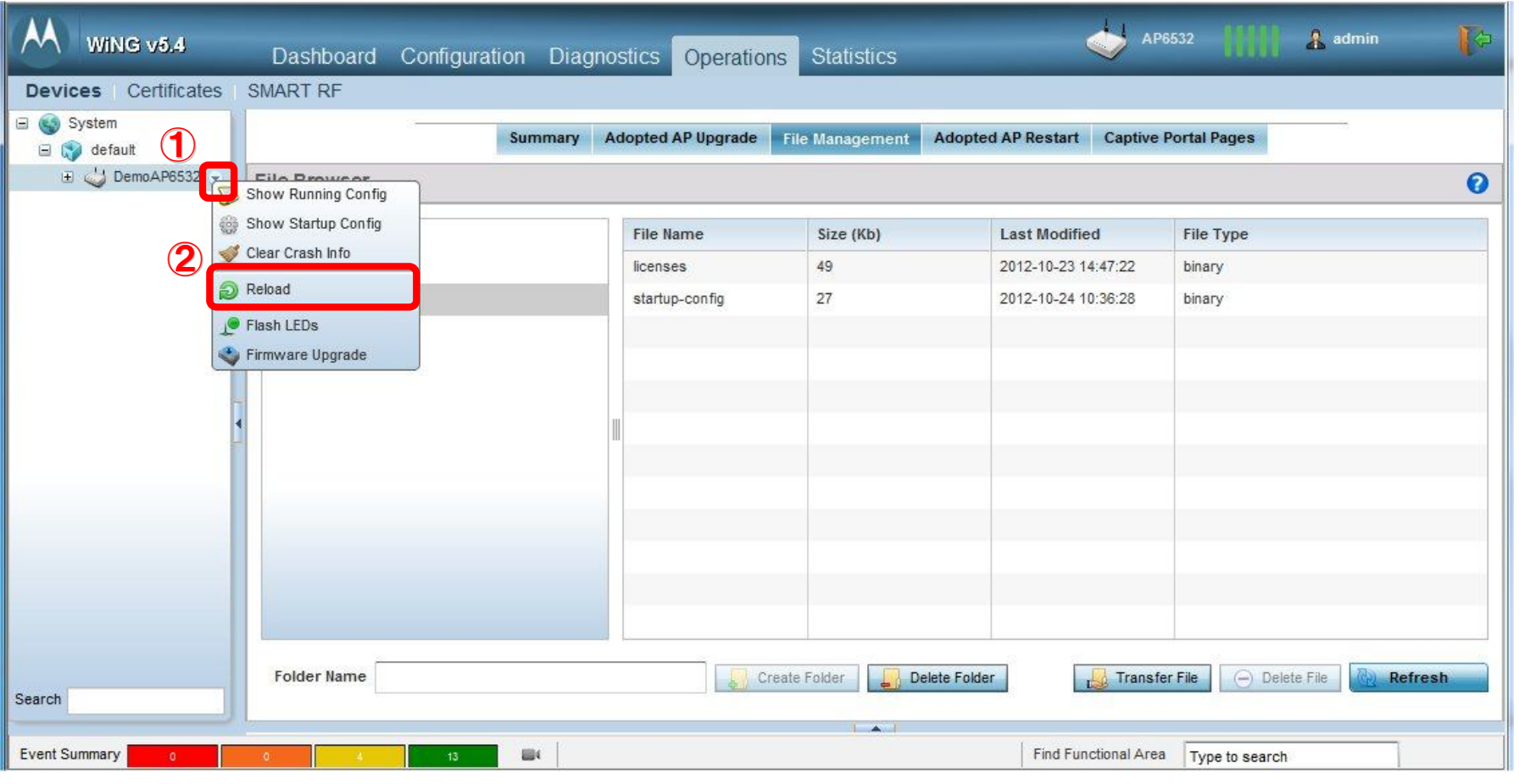

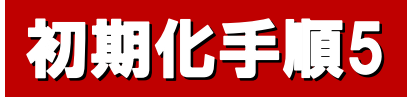

 Reload画面が表示されましたら、「Reload」ボタンをクリックしてください。 ※ クリック後にAPが再起動されますので、エラーメッセージが表示されることがあります。

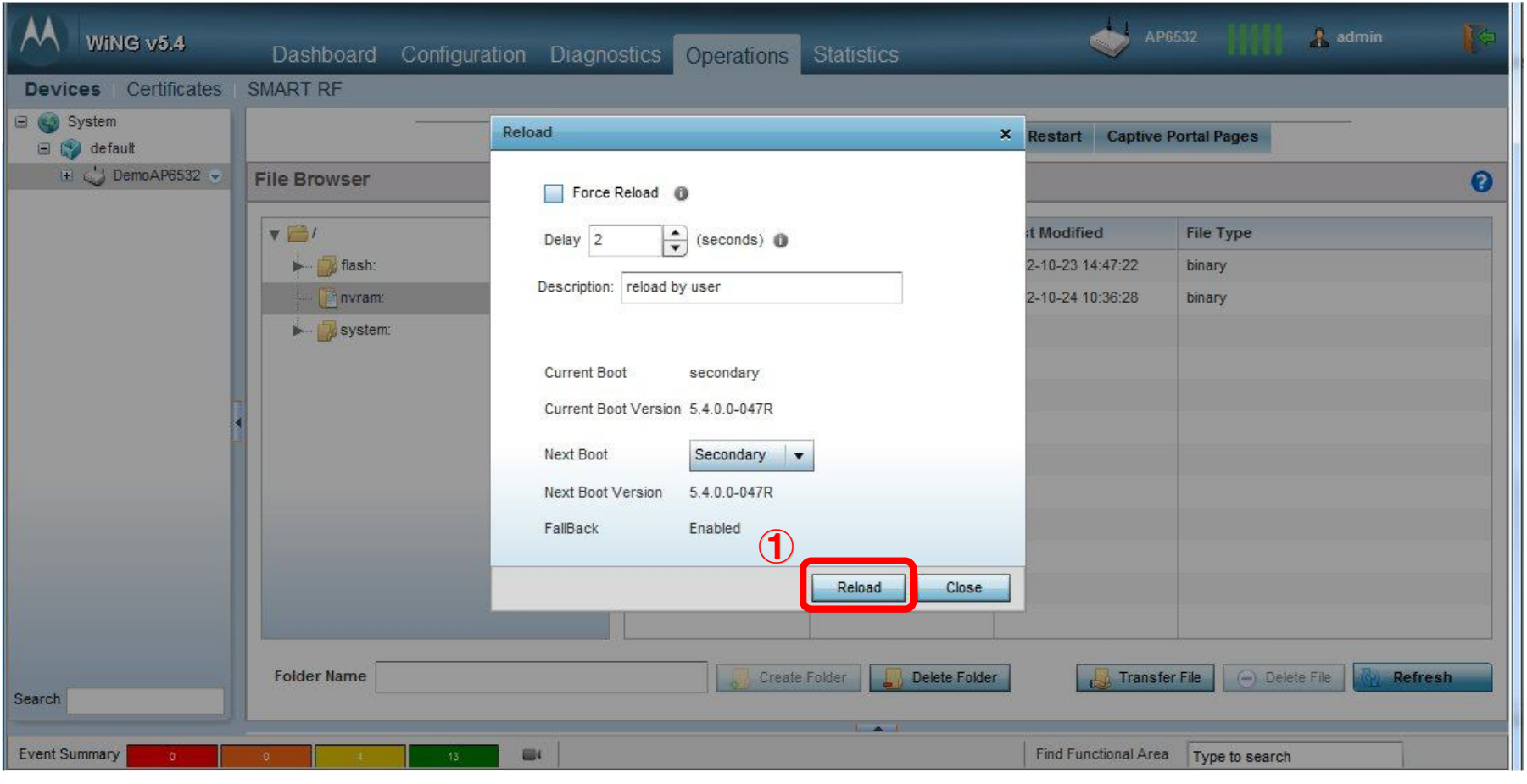

# **THANK YOU…**

- 
- - -
		-
	-
	-